## **Instructions for setting up mobile app for eCUBE approvals**

- 1. Go to the "App Store" on Apple products or "Google Play" on Android.
- 2. Type in "Jaggaer"
- 3. Install Jaggaer app on your mobile device

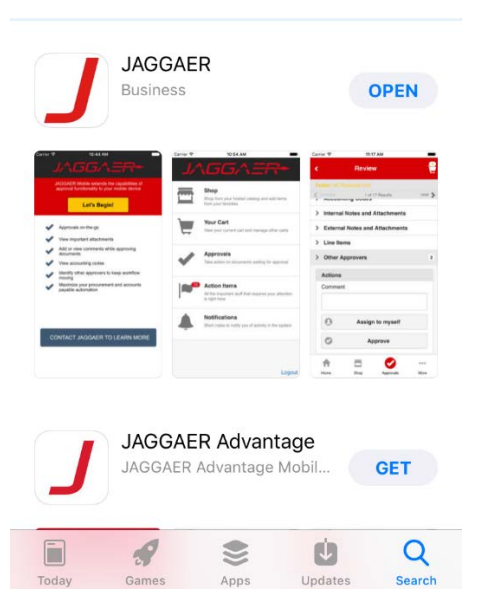

- 4. Logon to eCUBE
	- a. Click on the drop-down arrow beside your name upper right
	- b. Click on "View My Profile"
	- c. Click on "Permission Settings"
	- d. Click on "Mobile"
	- e. Verify that a green check mark is under Value beside Login from Mobile Device
- 5. If not, then click on "Edit section" button on the right side in the blue ribbon
	- a. Click on radio button under Override Role: Set to Always ON
	- b. Click "Save Changes"

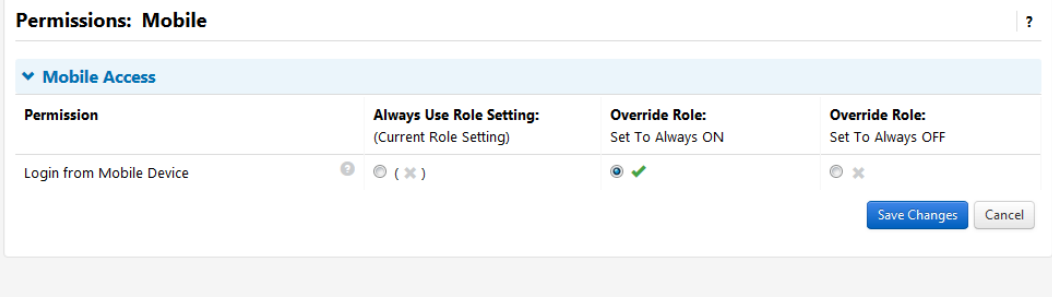

6. Click on "User Profile and Preferences"

- a. Click on "App Activation Codes"
- b. Click on "Add Device," add device
- c. Create App Password and click "Create Password."<br>d. A code will pop up for you to copy down.
- 
- 7. A box titled "Add Device" will pop up
	- a. Enter a Device Name
	- b. Email Activation Code to User Click on "Yes" button the activation code is only good for 72 hours, if you do not complete the process within 72 hours, you will need to click "Add Device" to start the process over.
	- c. Click on "Add Device"
	- d. A code will pop up for you to copy down.
	- e. Click Close on the "Add Device Screen"

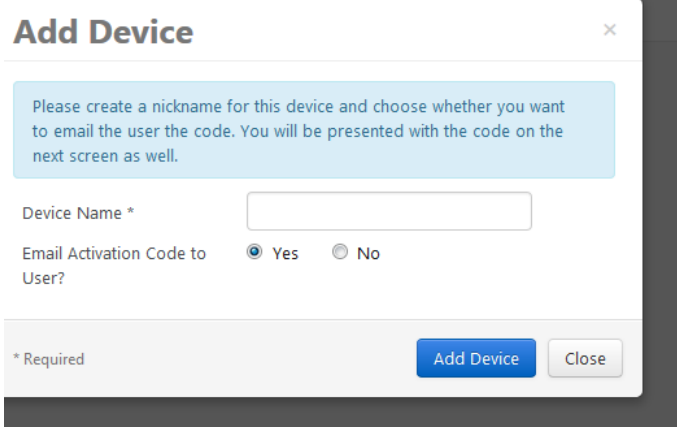

- 8. Go to your mobile device and open the app.
	- a. Click on the Jaggaer App.
	- b. Click on "Let's Begin"
	- c. This will take you to the logon screen of the app
	- d. You will have to enter the activation code manually on the screen. The activation code is the email. You will need to include the dashes. on your eCUBE App Activation Code screen or right below the Register Device button in
	- e. Enter your password you set up on eCUBE.
	- f. Click on "Register Device"

9. You should now see the Home portal of eCUBE on your mobile device.

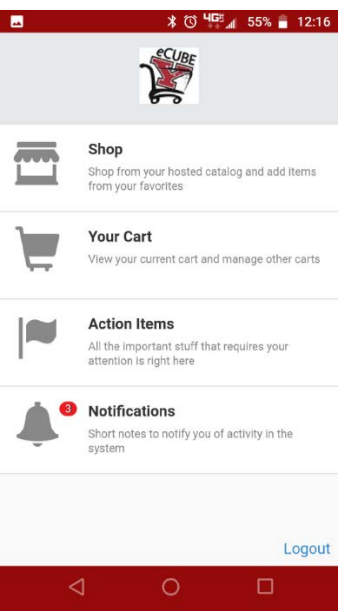

10. If you need to add additional devices or change your password, go back to your Profile, User Profile and Preferences, App Activation Codes.

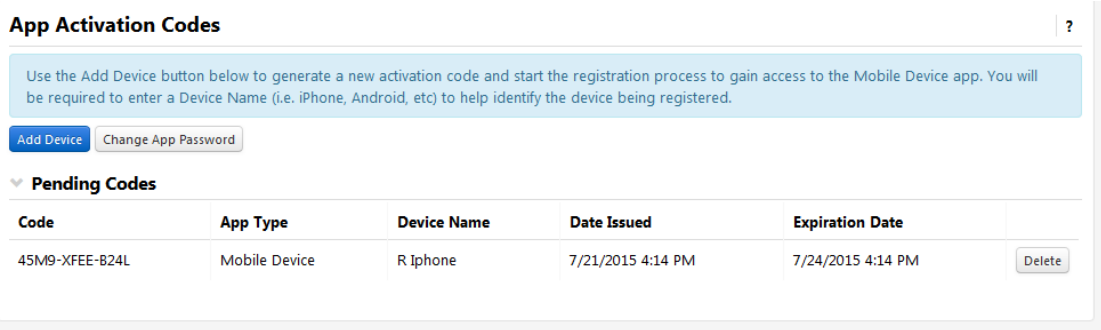

Updated: Procurement Services March 26, 2019